## **Mobile Ticketing How-To Guide**

## **How to Transfer Your Ticket**

Mobile tickets are required for Rams home games. Please ensure your mobile device is using the most recent operating system on iOS and Android.

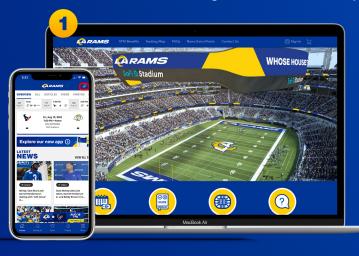

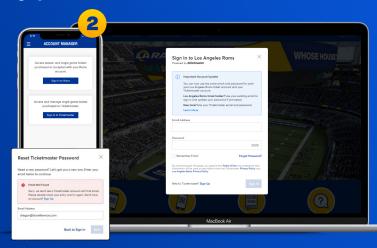

Download the Rams mobile app and tap the ticketing icon in the upper right corner.

Or visit therams.com/am and select "Sign In"

Enter your email address and password associated with your Rams account, then "Sign In". If this is your first time signing in, select "Forgot Password?" to reset your password. If you receive this message, select "Sign Up" and enter your information. It will create you a Ticketmaster account. Once your information is entered, you'll be able to access your Rams Account Manager.

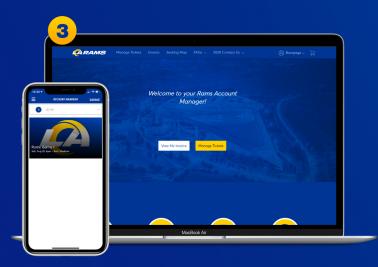

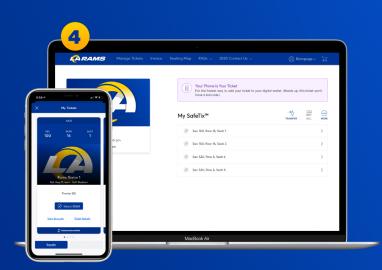

Once you sign in, your tickets will appear in your account.

On the webpage you will be prompted with two options. Select "Manage Tickets".

On both mobile and web, select the tickets of the game you would like to transfer. Both will prompt with an option to transfer. Select "Transfer Tickets".

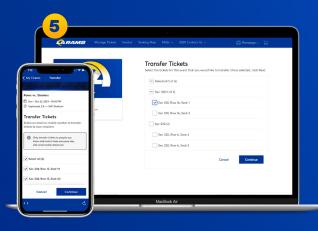

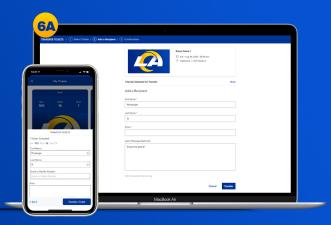

All of tickets eligible for transfer will appear. On mobile, select the ticket(s) you would like to transfer then click "Continue". Or for desktop, select the ticket(s) you would like to transfer then click "Next".

On desktop, you can add a new recipient or select an existing recipient to transfer the selected tickets via email. In the app you will be able to transfer via email address or text message.

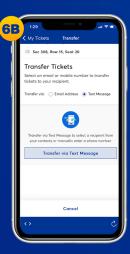

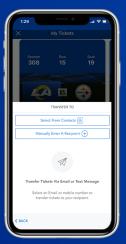

To transfer tickets via text message through the app, select "Text Message" then select the "Transfer via Text Message" button. You can select a contact to transfer to or manually input the first name, last name, and phone number of the recipient.

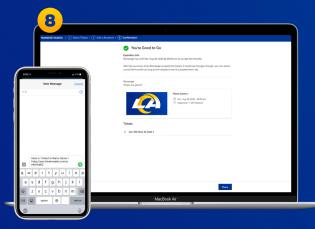

In the app, if you input your recipients phone number, a text message will appear with a preloaded text message that links to the transferred ticket. Select send to complete transfer

On the webpage you will be presented with a "You're Good to Go" screen when your tickets have successfully transferred.

Select "Done" to go back to your Account Manager.

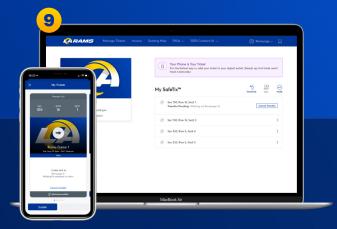

Should you choose to **CANCEL** the transfer, select "Cancel Transfer". You will be prompted to confirm the cancellation. To confirm, select "Yes" on mobile and "Cancel Transfer" on the webpage. To exit, select "No" on mobile and "Not now" on the desktop.

If you cancel the transfer, the ticket will reappear in your account where you will be able to view the barcode on gameday or transfer elsewhere.

## **Have Your Barcode Ready When You Get to Your Gate**

\*Please turn phone brightness up before scanning barcode